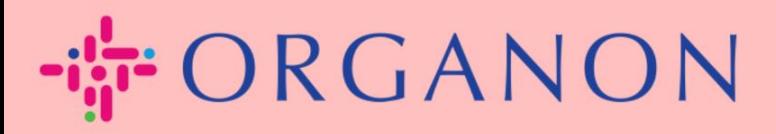

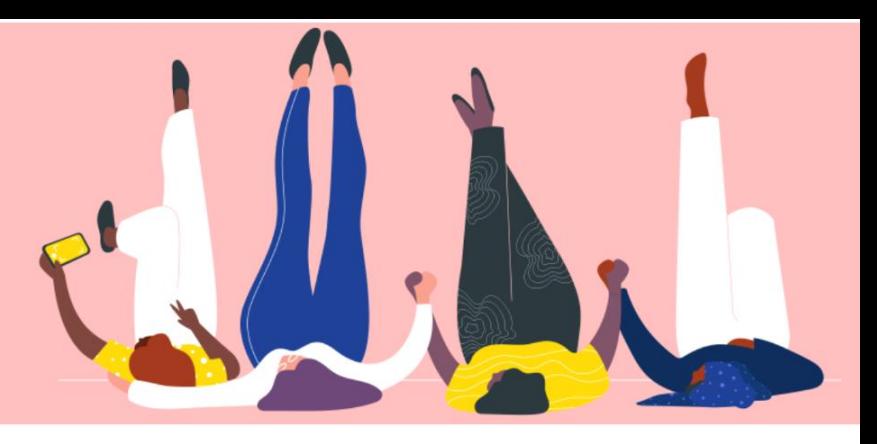

## **在 COUPA SUPPLIER PORTAL**

中更改密码 用户指南

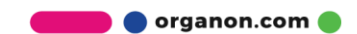

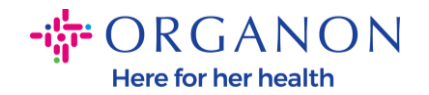

## **如何在 Coupa Supplier Portal 中更改密码**

## **1. 在 Coupa Supplier Portal 中的登入页面点击"忘记密码了?"。**

₹ coupa supplier portal

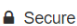

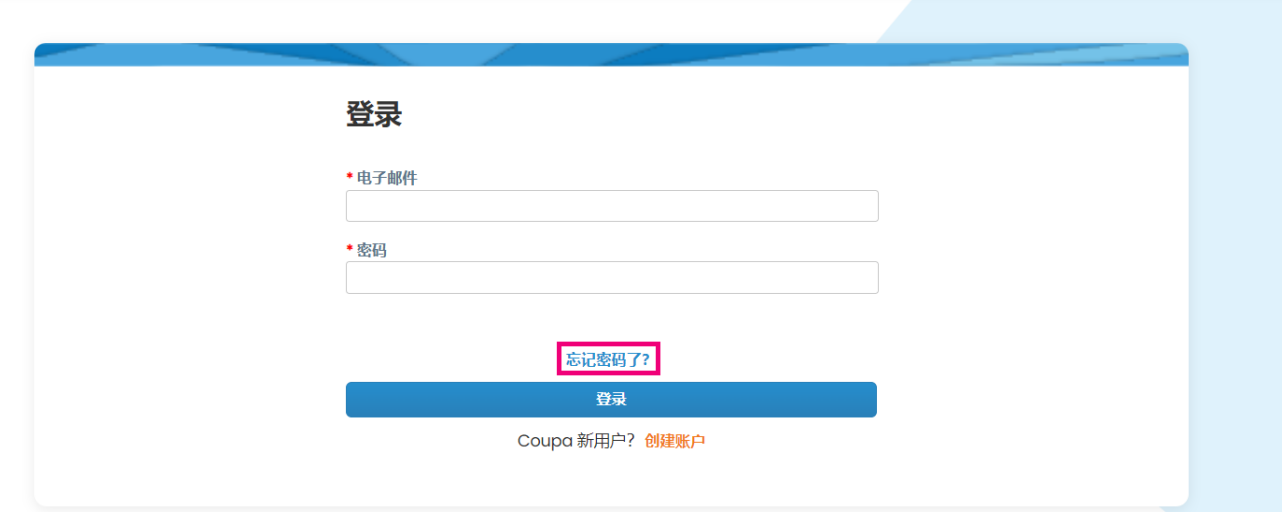

**2.** 输入您已经注册的电子邮箱地址。

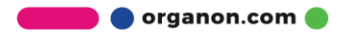

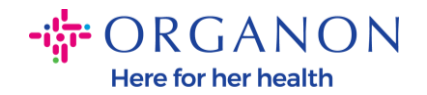

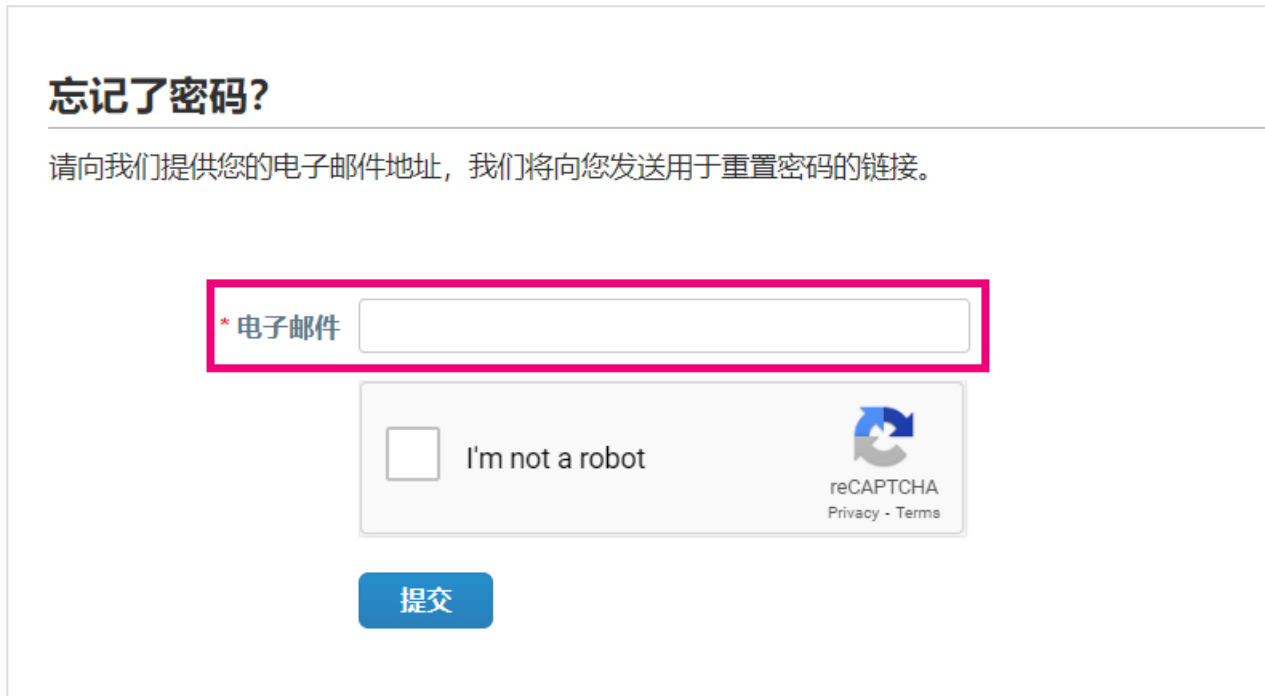

3. 通过 reCAPTCHA 认证后, 点击"提交", 请求重置密码的链接将会发送至 您已经注册的电子邮箱。

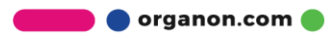